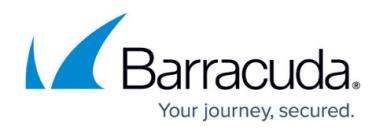

# **Step 2 - Configure the Yosemite Server Backup Domain**

<https://campus.barracuda.com/doc/43223720/>

To configure the backup domain, select **Domain Configuration** from the **File** menu. This command displays the **Properties of Yosemite Server Backup Domain** window for the domain. Select the particular property page you want to configure.

### **Set the Admin Password**

Here is a short video about setting the admin password:

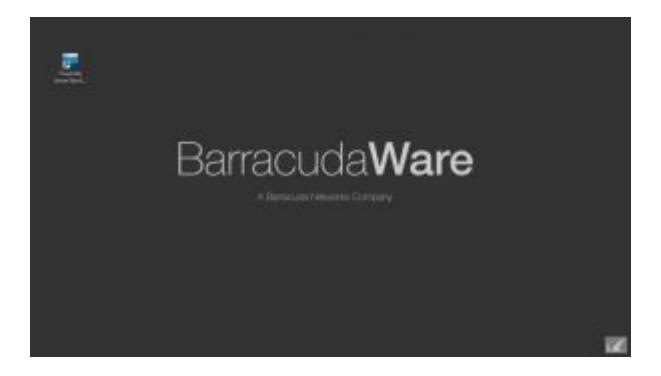

Yosemite Server Backup launches immediately once installation is complete on the master server. While an admin password is not required, it can provide additional data protection by limiting access to the backup domain Administrator.

- 1. Launch Yosemite Server Backup Administrator.
- 2. Select **File > Domain Configuration**.
- 3. In the navigation bar, click **Domain Security**.
- 4. Select **Enable advanced domain security** and click **OK**,
- 5. Expand the **Advanced** link in the navigation bar and click **Security**.
- 6. Right-click the **Admin** icon and select **Change Password**.
- 7. Leave the **Old password** field empty and enter a new password in the **New password** and **Verify password** fields.
- 8. Click **OK**.

### **Configure E-mail Settings**

Jobs can be configured to automatically email logs to the job owner upon completion. Before Yosemite Server Backup can email logs, the service must be configured to use an email server. To configure Yosemite Server Backup to email job logs

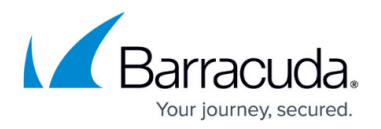

#### 1. Select **File > Domain Configuration**.

- 2. In the navigation pane, click **Email Setting**s.
- 3. In the **Server address** text box, enter the host name or IP address of the mail server.
- 4. In the **Server port** text box, enter the SMTP port number. The default number is 25. If you are using a proxy server, you may need to enter a different port number.
- 5. In the **From address** text box, enter the email address of the job owner.
- 6. Select the job types that you want to send email alerts and notifications.

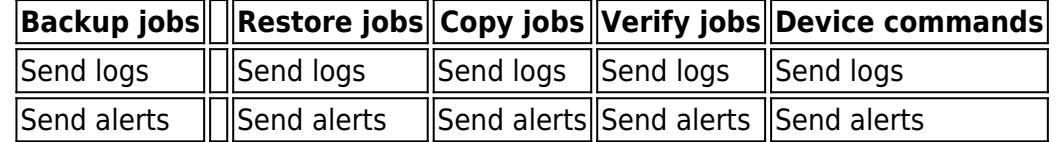

- 7. Select the number of minutes to wait before sending alerts.
- 8. Select **Send in HTML** if you want email to be formatted in HTML.
- 9. In the **Default domain recipients** text box, enter the email addresses of recipients to whom you want email alerts sent.

### **Configure Performance Settings**

Performance settings can be configured to optimize resources consumed by Yosemite Server Backup.

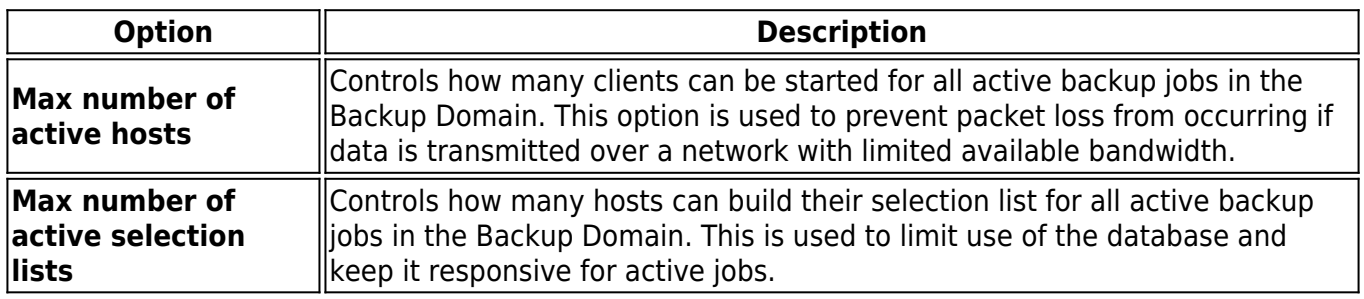

### **Configure Alert Settings**

By default, all alerts are logged. You can control the types of alerts that are logged in the operating system's event log by selecting the boxes next to **Error**, **Warning**, **Information**, or **License**. Barracuda Networks strongly recommend that you log **Error** and **Warning** alerts. An Alert button in the lower right corner of the status bar flashes when an alert is generated that requires attention.

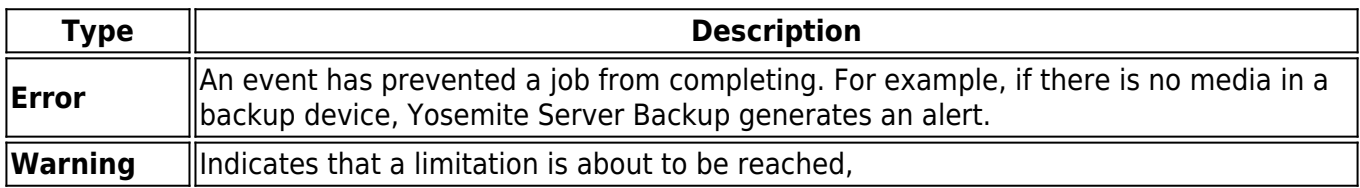

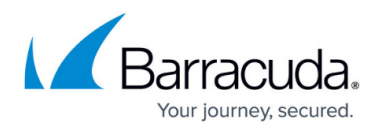

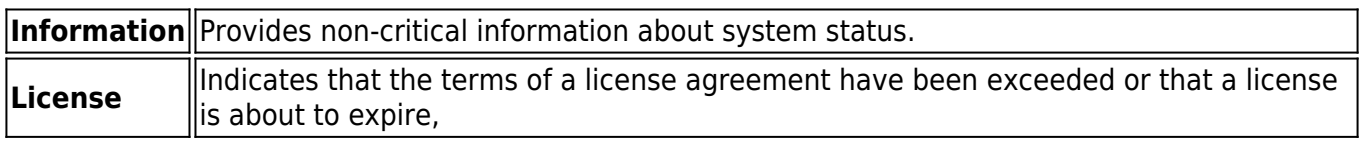

### **Configure Domain Security**

Yosemite Server Backup supports rich user, group and permission-based security policies. Contact Technical Support for more information. When Yosemite Server Backup is first installed, these features are disabled. The Administrator will not require a password to log in.

#### **Warning**

When security is disabled, anyone using the Administrator can gain access to your data. To prevent unauthorized access, turn on security and set a password for the **Admin** user.

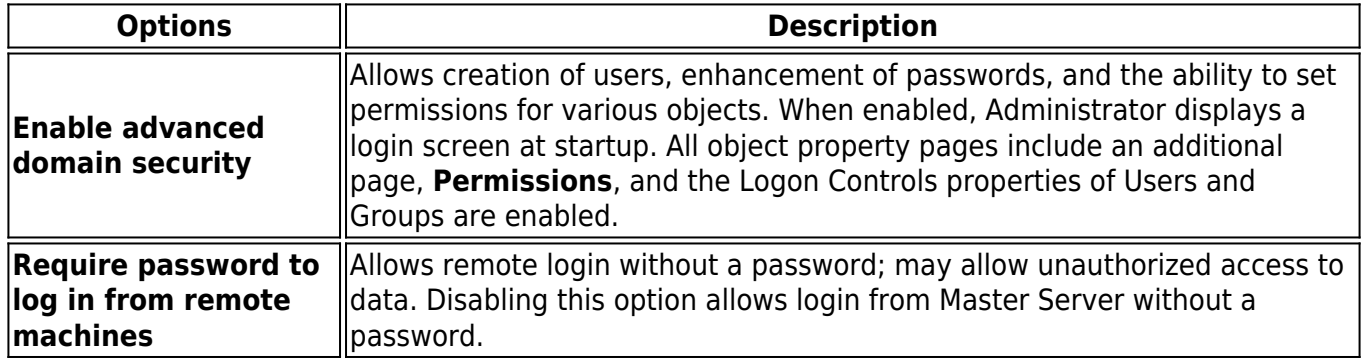

### **Setting a User Password**

When security is enabled, a new view, **Security**, appears under the **Advanced** link in the **Navigation** pane. Clicking it displays a list of Users and Groups. The system comes preconfigured with one User, **Admin**, and one Group, **Everyone**. To set a password for a user, select the user and click the **Change Password** command in the command bar. For many users, simply setting a password on the Admin user is sufficient to meet their security needs.

For more details about logon control properties, contact Technical Support.

## Yosemite Server Backup

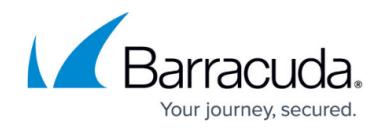

© Barracuda Networks Inc., 2019 The information contained within this document is confidential and proprietary to Barracuda Networks Inc. No portion of this document may be copied, distributed, publicized or used for other than internal documentary purposes without the written consent of an official representative of Barracuda Networks Inc. All specifications are subject to change without notice. Barracuda Networks Inc. assumes no responsibility for any inaccuracies in this document. Barracuda Networks Inc. reserves the right to change, modify, transfer, or otherwise revise this publication without notice.